## **Process Payments from Purchasing**

1. From Purchasing module click **Process Payments**.

a. Process Payments screen displays, select Bank Account and Transactions under bank account will be displayed

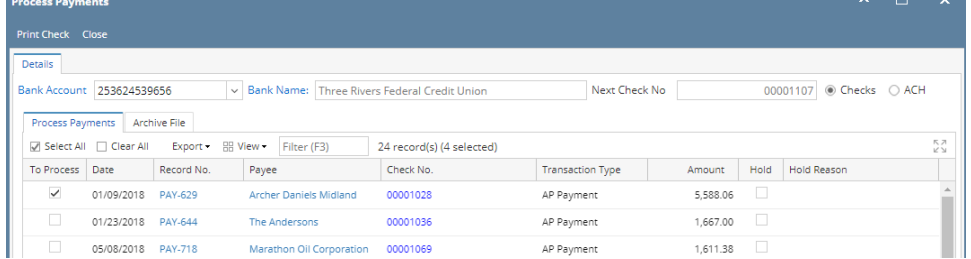

b. Click **Print Check** to open the **Print Dialog box** and the **Report Viewer - Check Voucher Middle AP**.

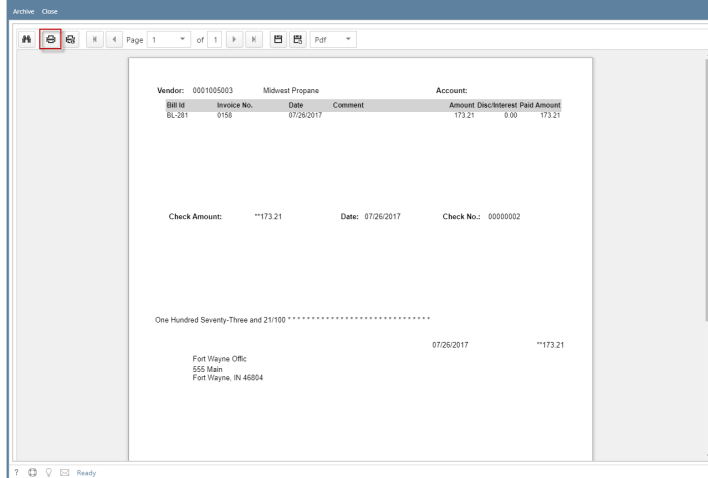

c. In the Print Dialog box click **Print button**.

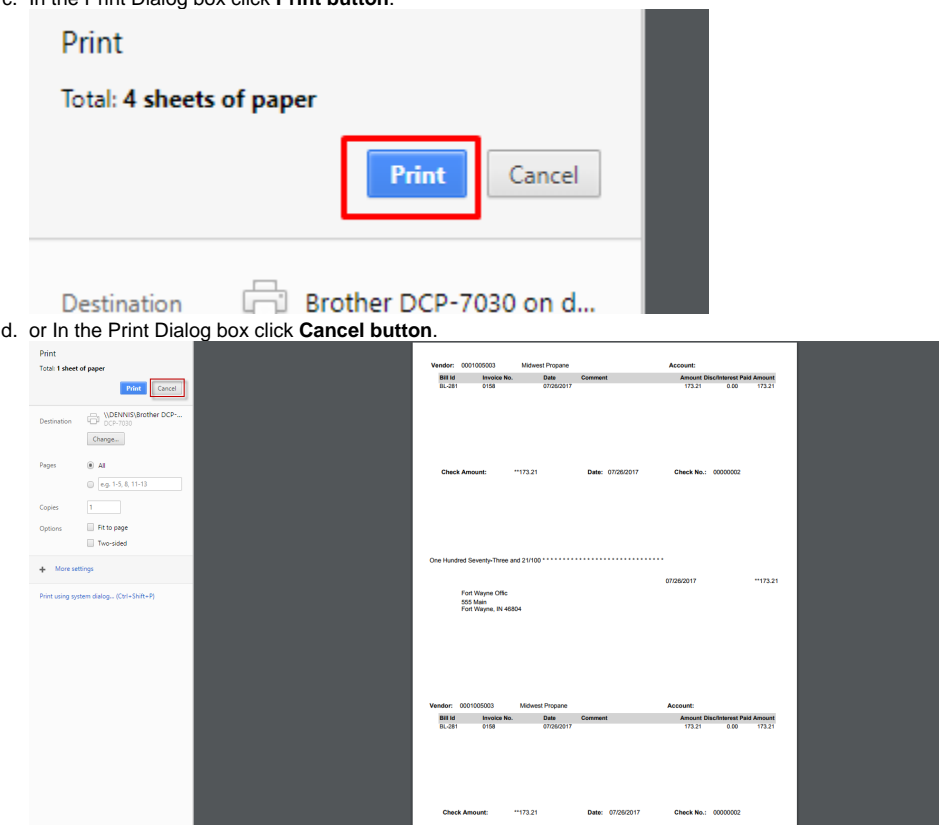

i. If the check printing was a success, see [Printing of Check is successful.](https://help.irelyserver.com/display/DOC/Printing+of+Check+is+successful)In the **Print Check Verification screen**, you will have to specify whether the printing of check was a success or it failed. ii. If the check printing failed, see [Printing of Check failed.](https://help.irelyserver.com/display/DOC/Printing+of+Check+failed)

e. Close the Check Voucher Middle report by clicking the **x button** on the **Check Voucher Middle tab** to close the said report or click the **X button** at the top right corner of the **Report Viewer** to close all reports.

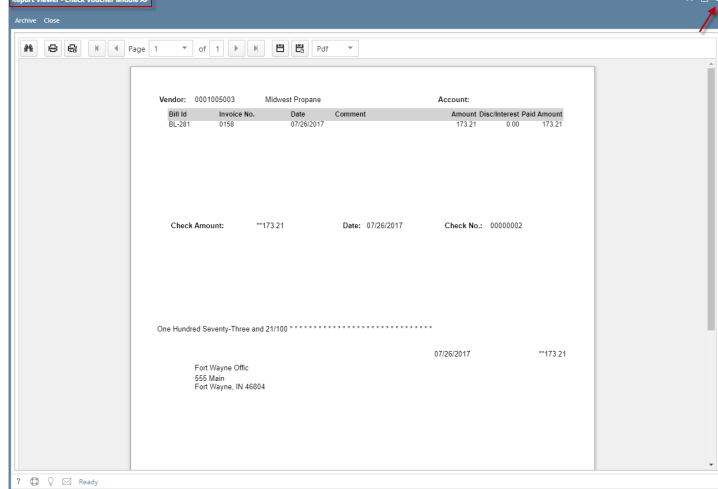

- f. From Purchasing module click **Process Payments**.
	- i. Process Payments screen displays, select Bank Account and Transactions under bank account will be displayed

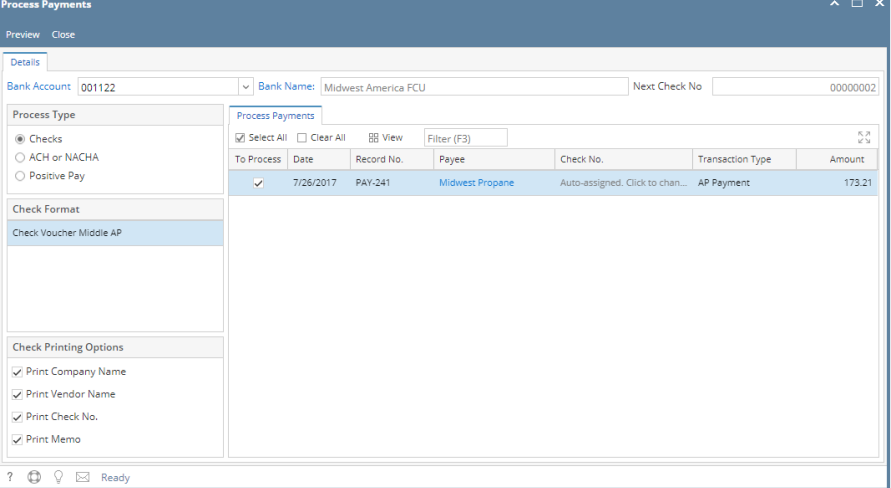

ii. Select the transaction/s to be processed and click **Preview toolbar button**.

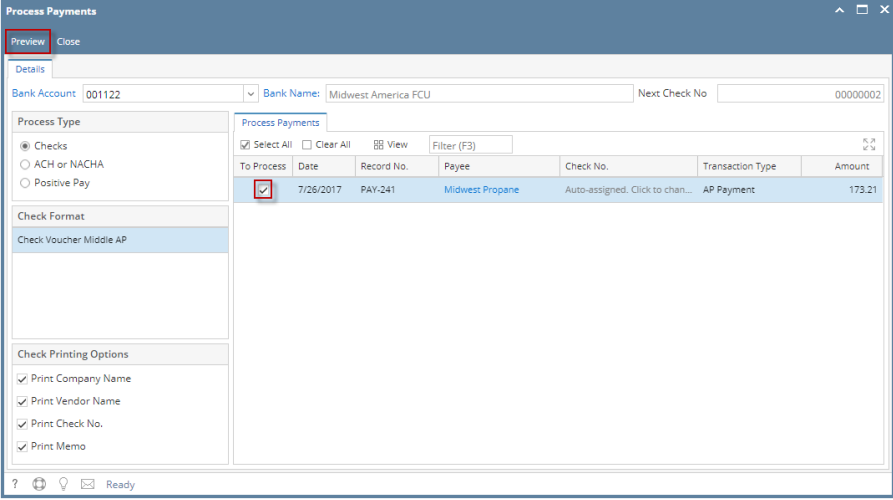

iii. The **Report Viewer** will open showing the Check Voucher Middle report.

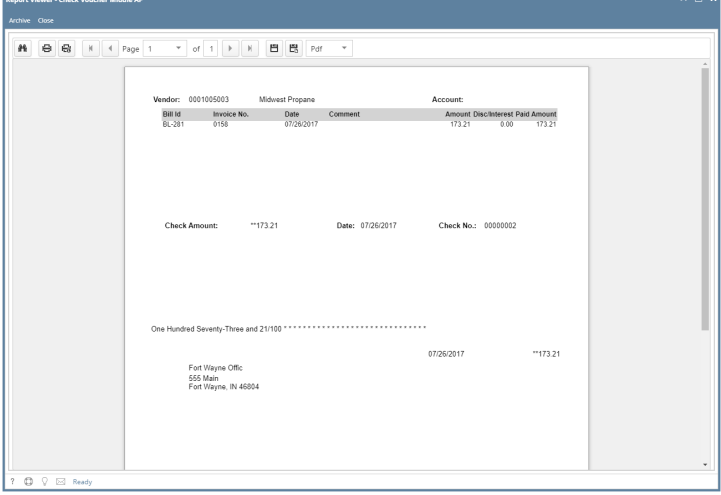

iv. Click **Print button** to open the **Print Dialog box** and the **Print Check Verification screen**.

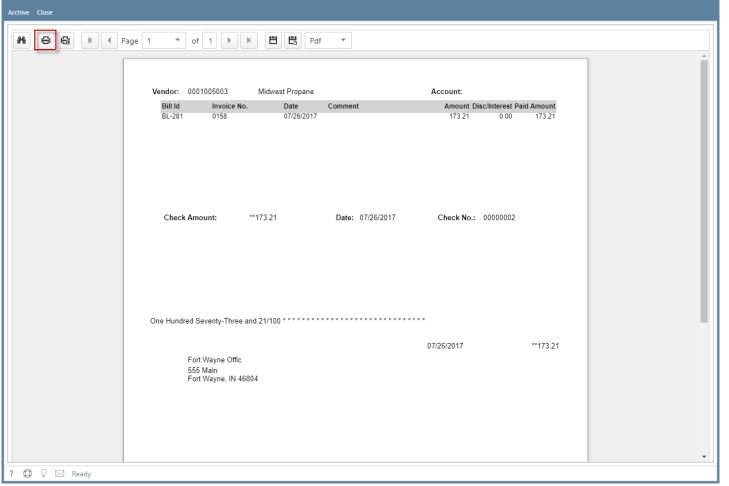

v. In the Print Dialog box click **Cancel button**.

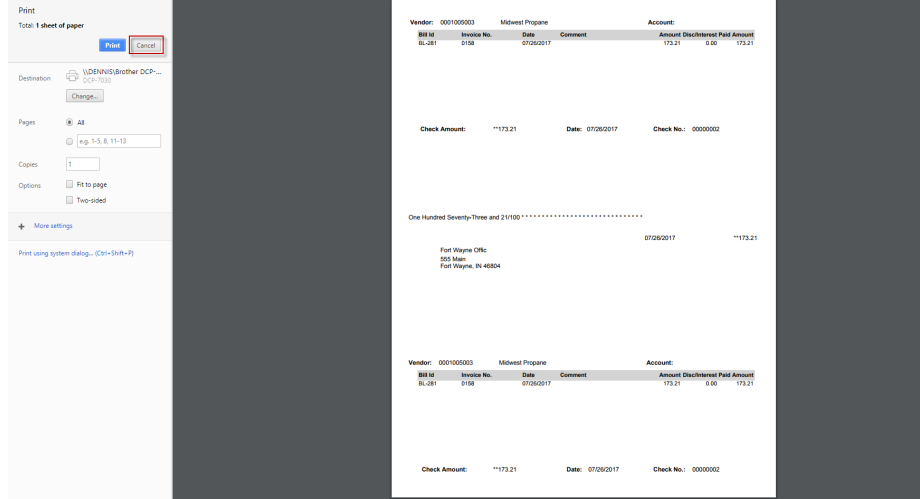

vi. In the Print Check Verification screen click **Commit toolbar button**.

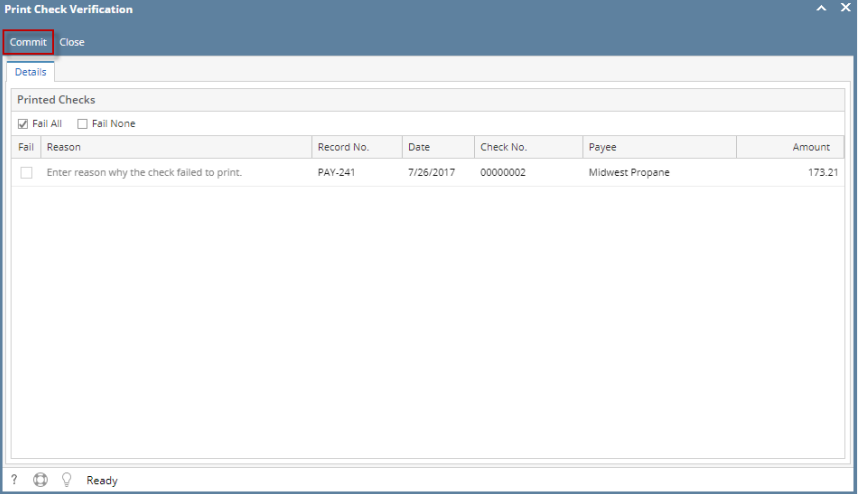

1. In the **Print Check Verification screen**, you will have to specify whether the printing of check was a success or it failed. If the check printing was a success, see [Printing of Check is successful.](https://help.irelyserver.com/display/DOC/Printing+of+Check+is+successful)

- 2. If the check printing failed, see [Printing of Check failed.](https://help.irelyserver.com/display/DOC/Printing+of+Check+failed)
- vii. Close the Check Voucher Middle report by clicking the **x button** on the **Check Voucher Middle tab** to close the said report or click the **X button** at the top right corner of the **Report Viewer** to close all reports.

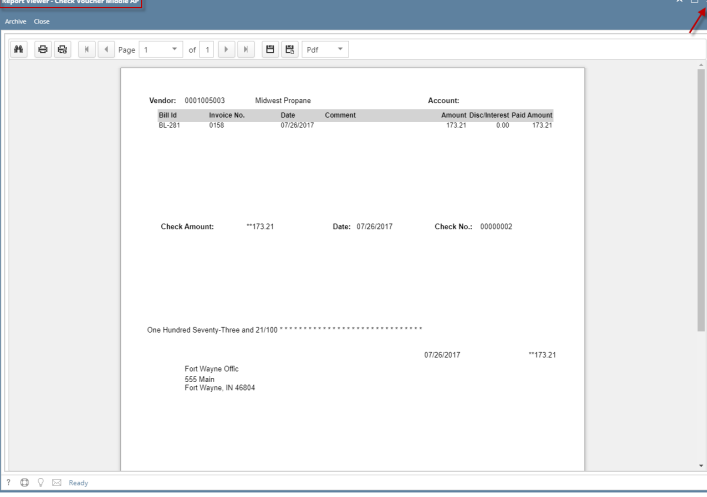

viii. Once the Report Viewer is closed, Process Payment screen will still be open and transaction processed will removed from checks process type

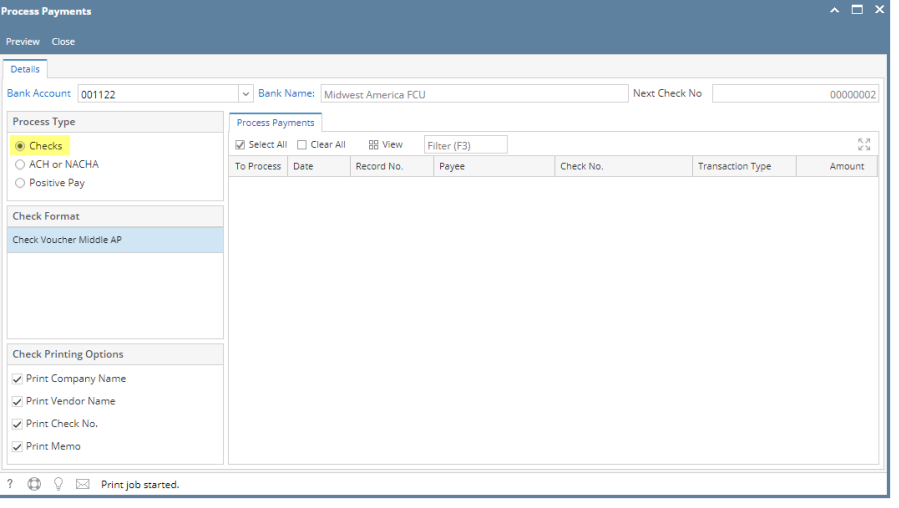

ix. Processed transaction will be moved to Positive Pay process type

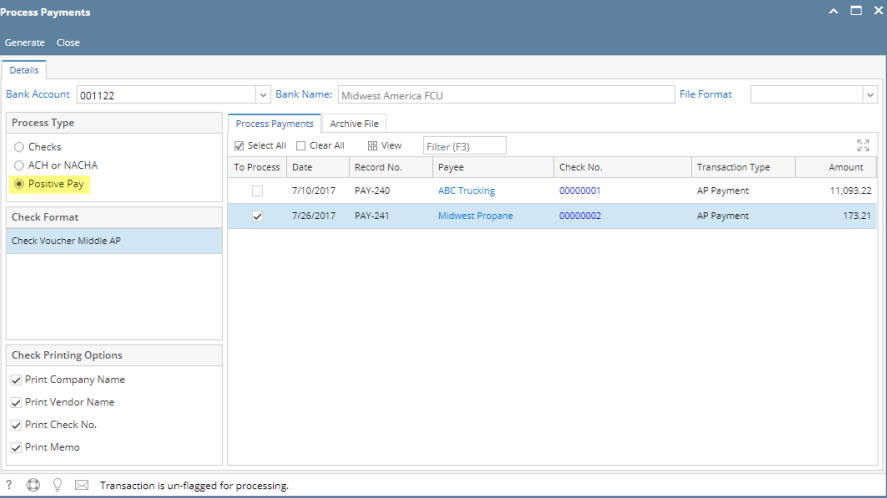

x. Select File Format Type and click **Generate toolbar button** and file should be downloaded.

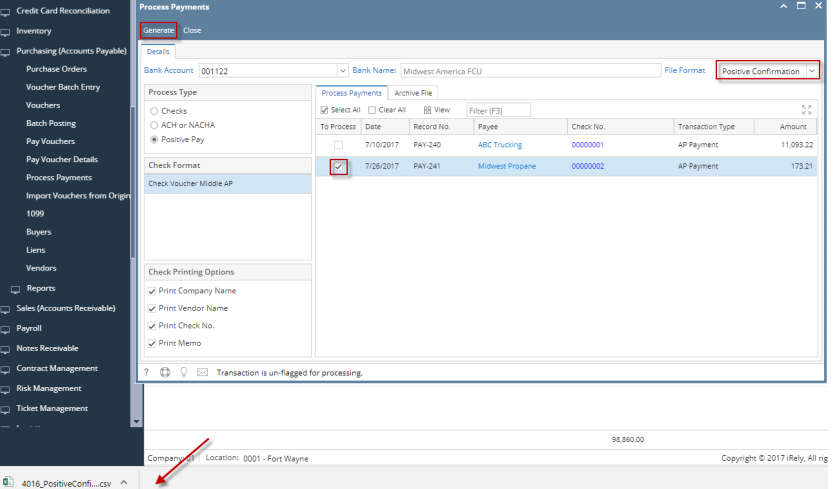

xi. Transaction should be moved to Archive File Tab and tagged as committed

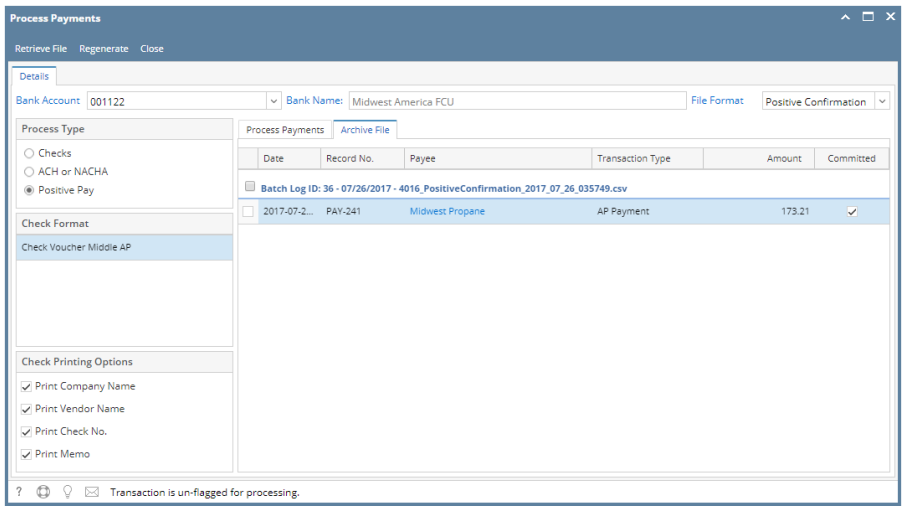

xii. Click **Retrieve Toolbar button** to retrieve generated file Bank Account 001122 De Bank Name: Midwest America FCU **File Forma** Positive Confir Process Payments Archive File Process Type ○ Checks<br>○ ACH or NACHA<br>◎ Positive Pay Date Record No. Payee Transaction Type ■ Batch Log ID: 36 - 07/26/2017 - 4016\_PositiveConfirmation\_2017\_07\_26\_035749.csv V 2017-07-2... PAY-241 Midwest Propane AP Payme 173.21 **Check Format** Check Voucher Middle AP **Check Printing Options** iRely i21  $\overline{\smash{\bigtriangledown}}$  Print Company Name Do you want to retrieve file<br>4016\_PositiveConfirmation\_2017\_07\_26\_035749.csv?  $\boxed{\smash{\swarrow}}$  Print Vendor Name  $\overline{\smash{\bigtriangledown}}$  Print Check No.  $\overline{\smash{\bigtriangledown}}$  Print Memo Yes No 

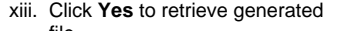

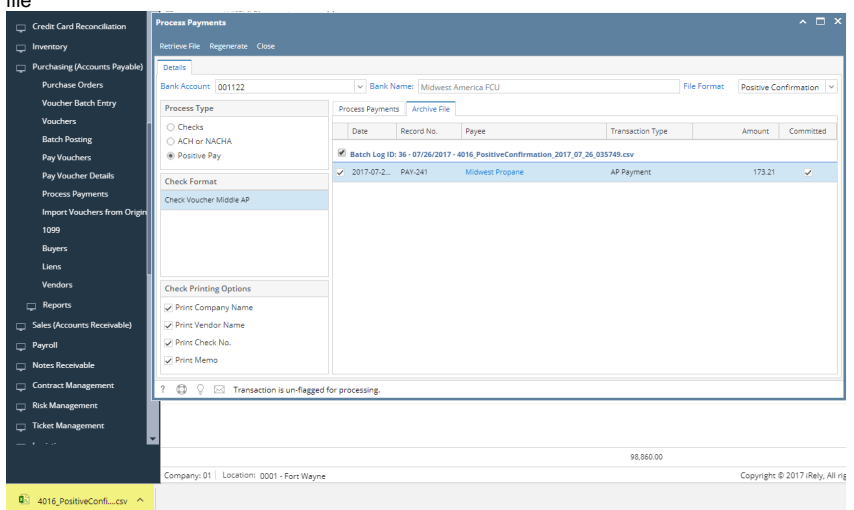

From Purchasing module click **Process Payments**.

i. Process Payments screen displays, select Bank Account and Transactions under bank account will be displayed

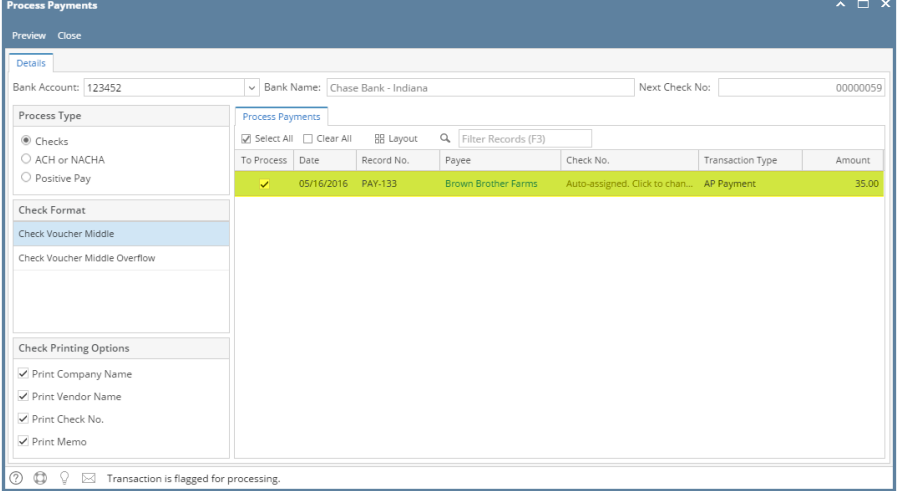

ii. Select the transaction/s to be processed and click **Preview toolbar button**.

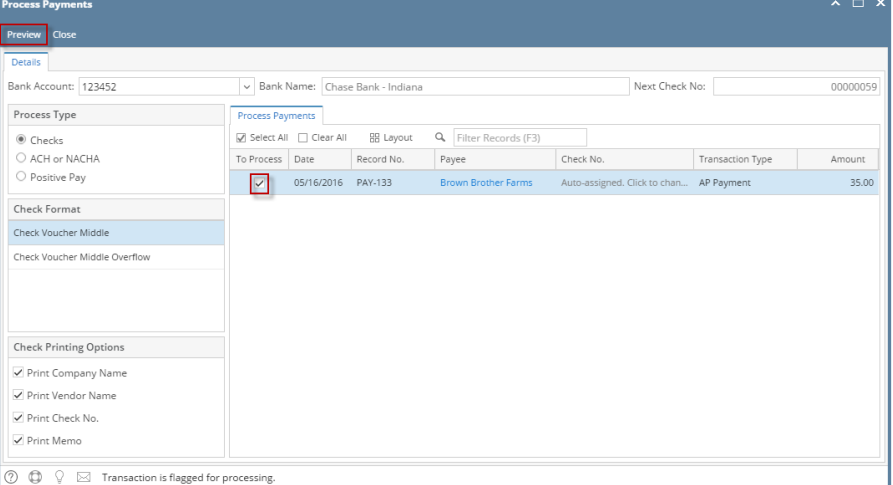

iii. The **Report Viewer** will open showing the Check Voucher Middle report.

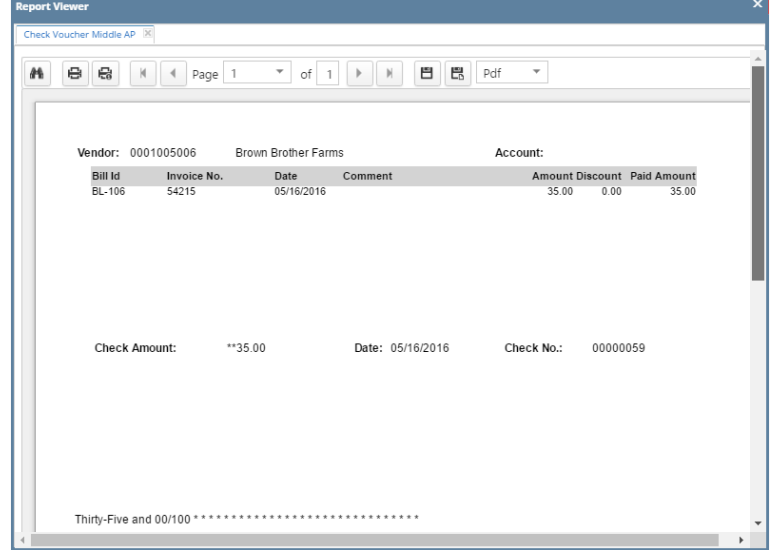

iv. Click **Print button** to open the **Print Dialog box** and the **Print Check Verification screen**.

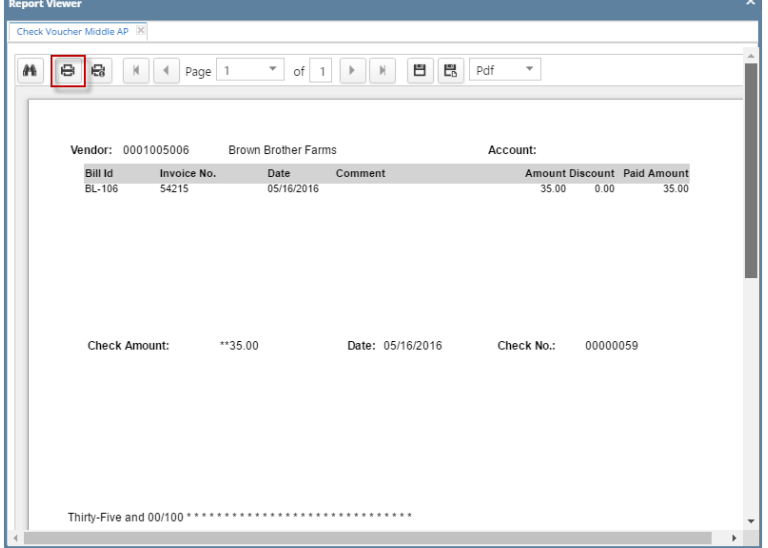

v. In the Print Dialog box click **Cancel button**.

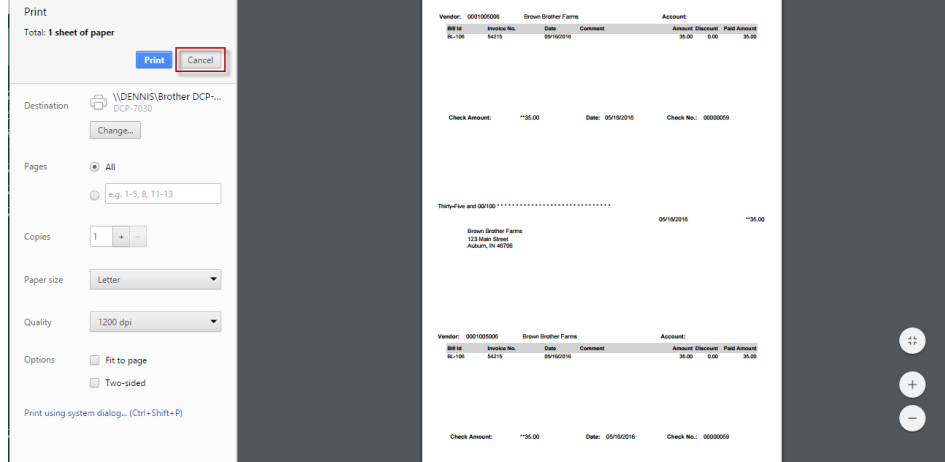

vi. In the Print Check Verification screen click **Commit toolbar button**.

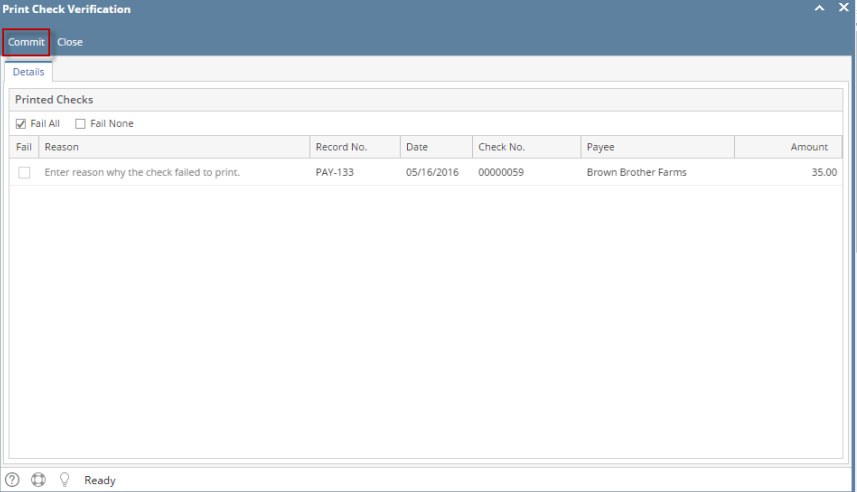

In the **Print Check Verification screen**, you will have to specify whether the printing of check was a success or it failed.

- 1. If the check printing was a success, see [Printing of Check is successful.](https://help.irelyserver.com/display/DOC/Printing+of+Check+is+successful)
- 2. If the check printing failed, see [Printing of Check failed.](https://help.irelyserver.com/display/DOC/Printing+of+Check+failed)
- vii. Close the Check Voucher Middle report by clicking the **x button** on the **Check Voucher Middle tab** to close the said report or click the **X button** at the top right corner of the **Report Viewer** to close all reports.

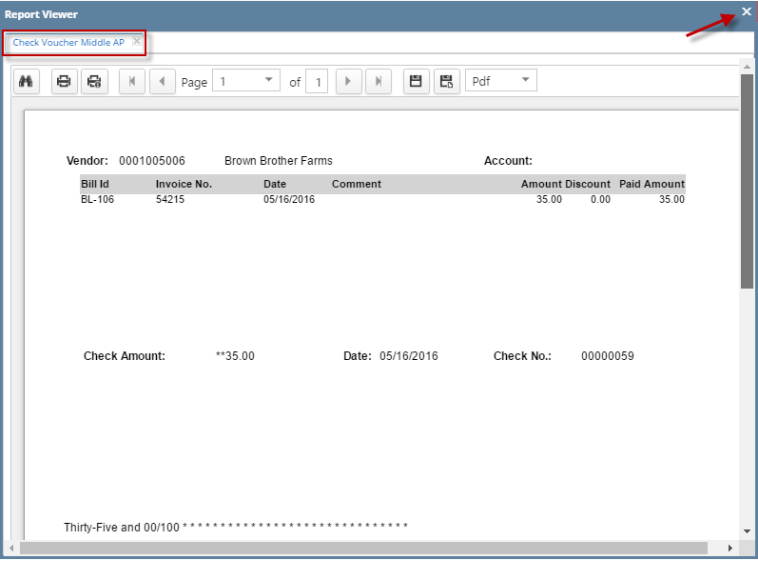

viii. Once the Report Viewer is closed, Process Payment screen will still be open and transaction processed will removed from checks process type

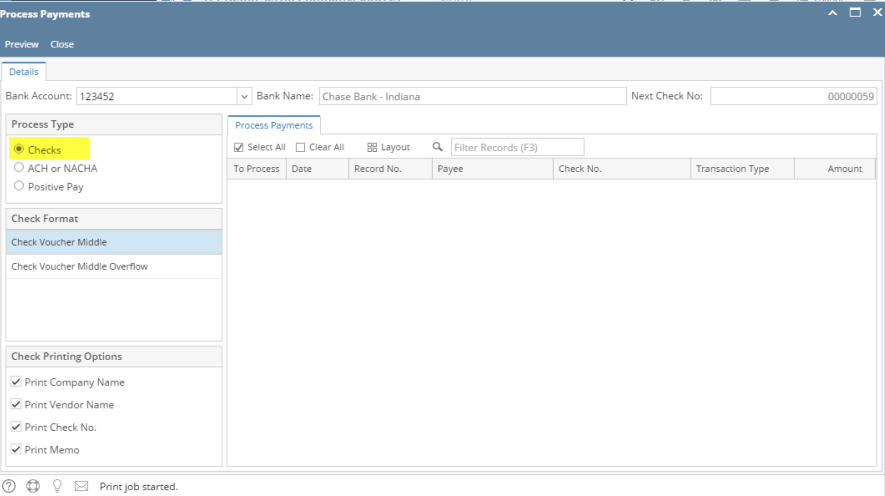

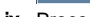

ix. Processed transaction will be moved to Positive Pay process type

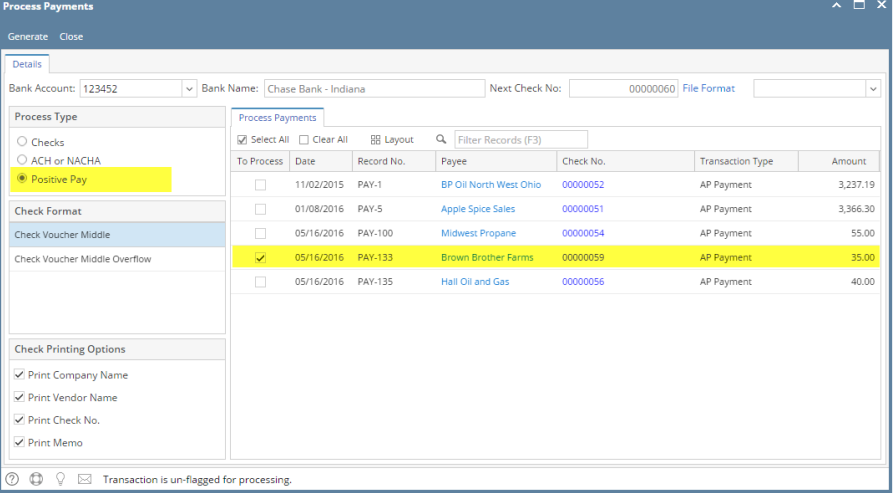

x. Select File Format Type and click **Generate toolbar button** and file should be downloaded.

| <b>Details</b>                                      |                                 |                        |                  |                               |           |                               |          |
|-----------------------------------------------------|---------------------------------|------------------------|------------------|-------------------------------|-----------|-------------------------------|----------|
| Bank Account: 123452                                | Dank Name: Chase Bank - Indiana |                        |                  | Next Check No:                |           | 00000060 File Format<br>testa |          |
| Process Type                                        | Process Payments                |                        |                  |                               |           |                               |          |
| $\bigcirc$ Checks<br>ACH or NACHA<br>C Positive Pay |                                 | Select All   Clear All | <b>HH</b> Layout | Q Filter Records (F3)         |           |                               |          |
|                                                     | To Process                      | Date                   | Record No.       | Payee                         | Check No. | <b>Transaction Type</b>       | Amount   |
|                                                     | $\Box$                          | 11/02/2015             | PAY-1            | <b>BP Oil North West Ohio</b> | 00000052  | AP Payment                    | 3,237.19 |
| <b>Check Format</b>                                 | п                               | 01/08/2016             | PAY-5            | Apple Spice Sales             | 00000051  | AP Payment                    | 3,366.30 |
| Check Voucher Middle                                | П                               | 05/16/2016             | PAY-100          | Midwest Propane               | 00000054  | AP Payment                    | 55.00    |
| Check Voucher Middle Overflow                       | $\overline{\mathbf{v}}$         | 05/16/2016             | PAY-133          | <b>Brown Brother Farms</b>    | 00000059  | AP Payment                    | 35.00    |
|                                                     | П                               | 05/16/2016 PAY-135     |                  | Hall Oil and Gas              | 00000056  | AP Payment                    | 40.00    |
|                                                     |                                 |                        |                  |                               |           |                               |          |
|                                                     |                                 |                        |                  |                               |           |                               |          |
| <b>Check Printing Options</b>                       |                                 |                        |                  |                               |           |                               |          |
| Print Company Name                                  |                                 |                        |                  |                               |           |                               |          |
| ✔ Print Vendor Name                                 |                                 |                        |                  |                               |           |                               |          |
| ✔ Print Check No.                                   |                                 |                        |                  |                               |           |                               |          |
| $\sqrt{P}$ rint Memo                                |                                 |                        |                  |                               |           |                               |          |

From Purchasing module click **Process Payments**.

i. Process Payments screen displays, select Bank Account and Transactions under bank account will be displayed

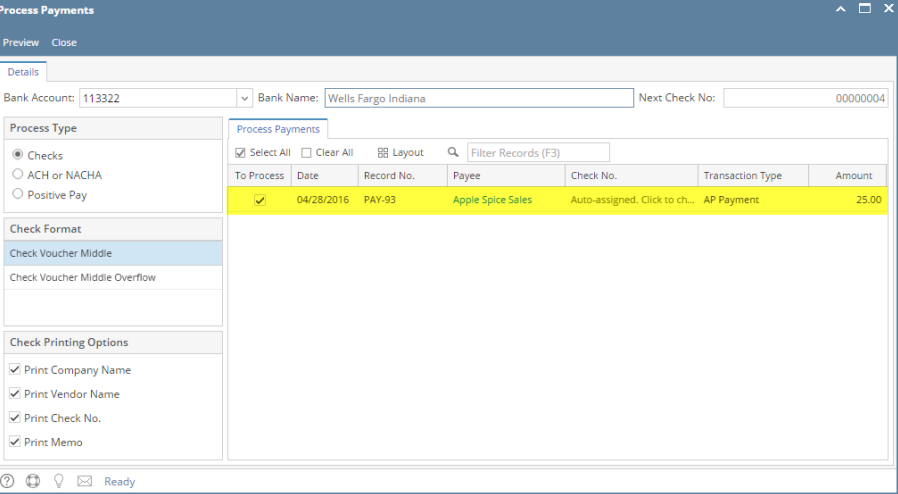

ii. Select the transaction/s to be processed and click **Preview toolbar button**.

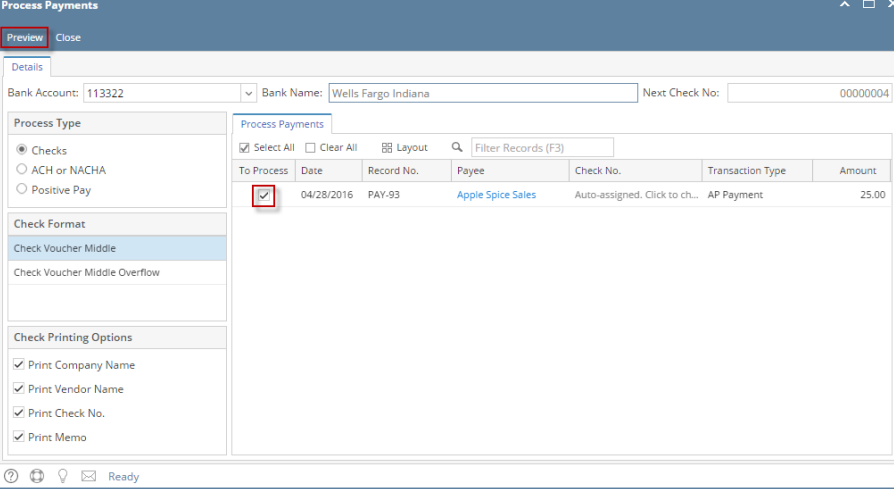

iii. The **Report Viewer** will open showing the Check Voucher Middle report.

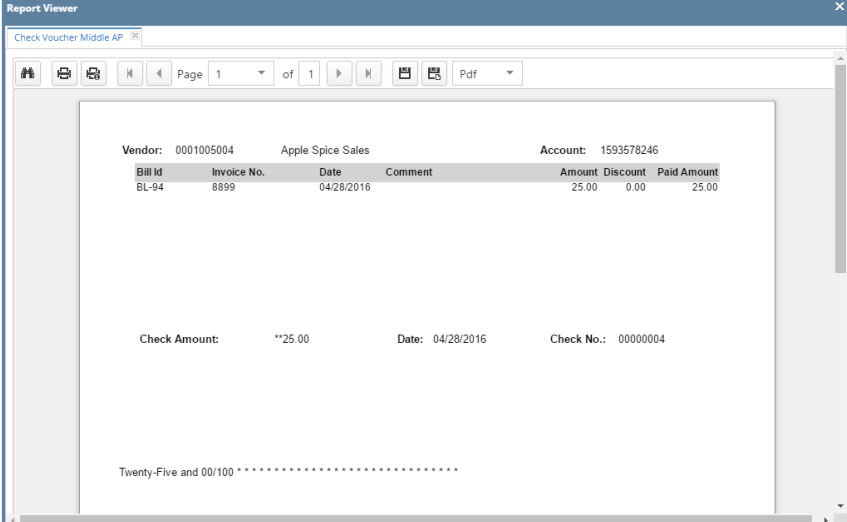

iv. Click **Print button** to open the **Print Dialog box** and the **Print Check Verification screen**.

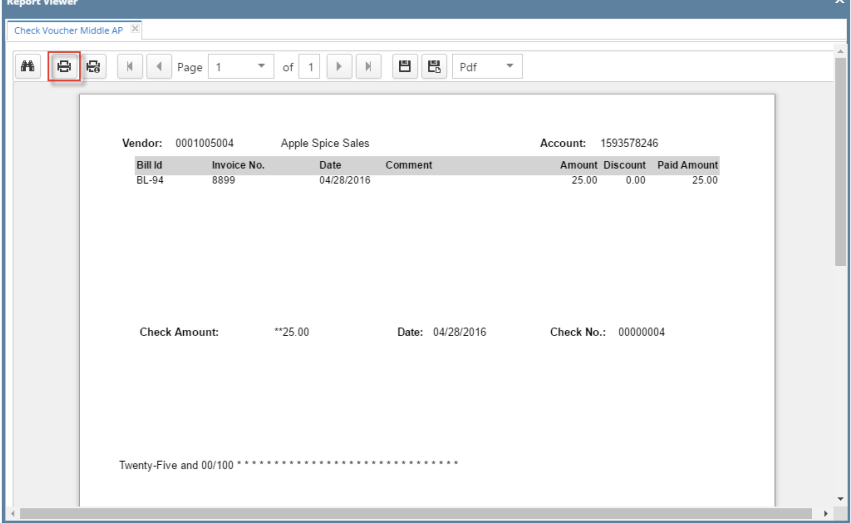

v. In the Print Dialog box click **Cancel button**.

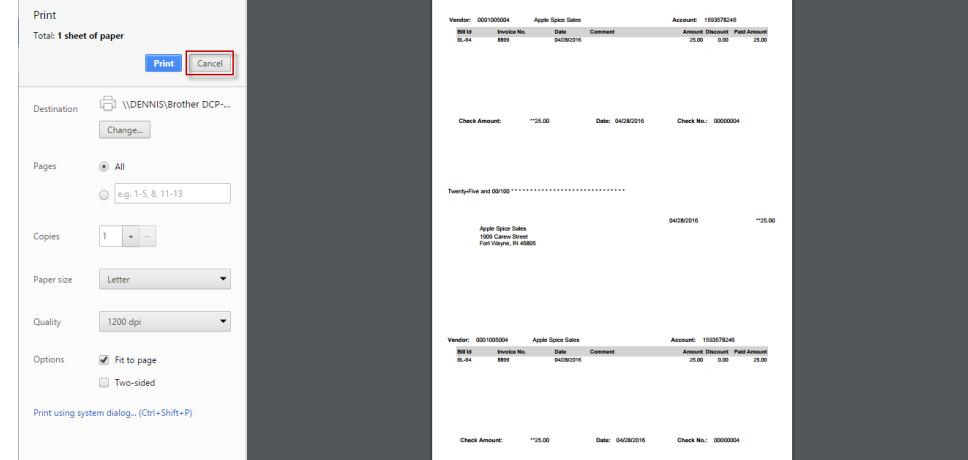

vi. In the Print Check Verification screen click **Commit toolbar button**.

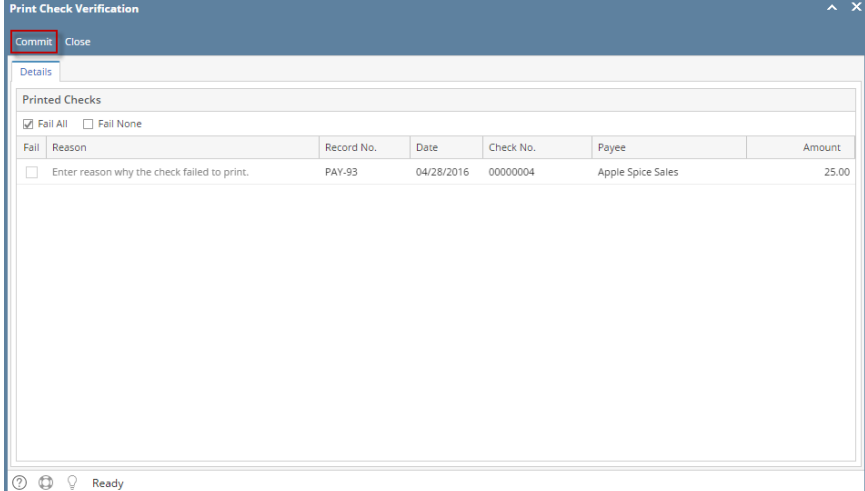

In the **Print Check Verification screen**, you will have to specify whether the printing of check was a success or it failed.

- 1. If the check printing was a success, see [Printing of Check is successful.](https://help.irelyserver.com/display/DOC/Printing+of+Check+is+successful)
- 2. If the check printing failed, see [Printing of Check failed.](https://help.irelyserver.com/display/DOC/Printing+of+Check+failed)

vii. Close the Check Voucher Middle report by clicking the **x button** on the **Check Voucher Middle tab** to close the said report or click the **X button** at the top right corner of the **Report Viewer** to close all reports.

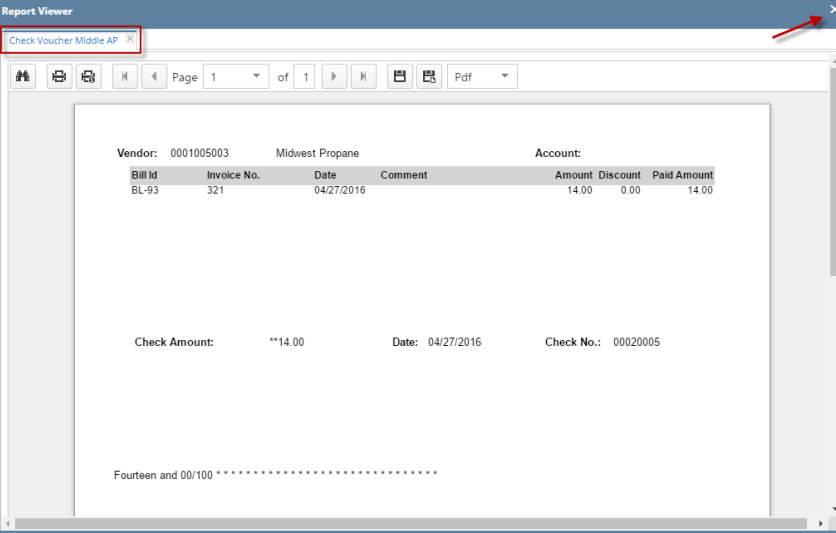

viii. Once the Report Viewer is closed, Process Payment screen will still be open and transaction processed will removed from checks process type

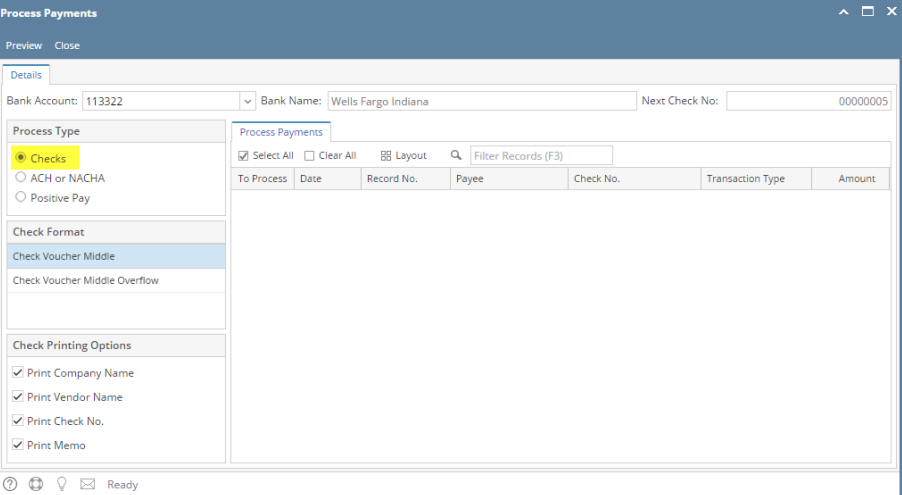

ix. Processed transaction will be moved to Positive Pay process type

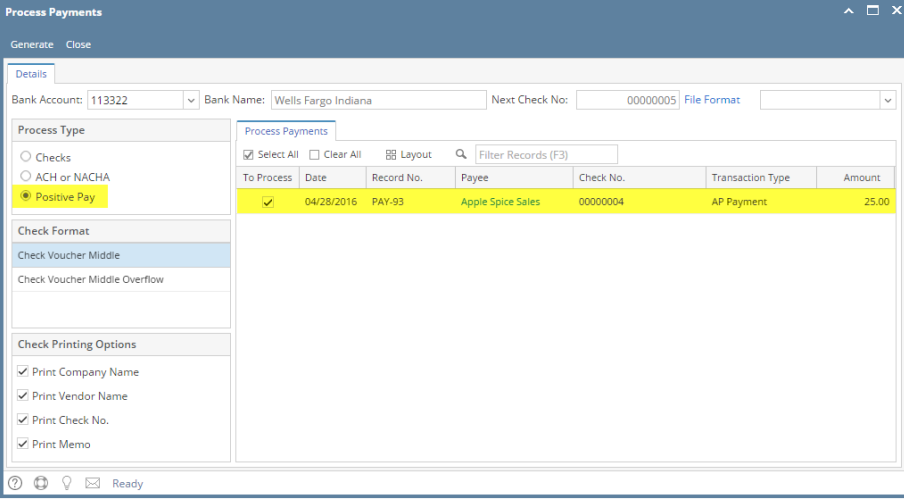

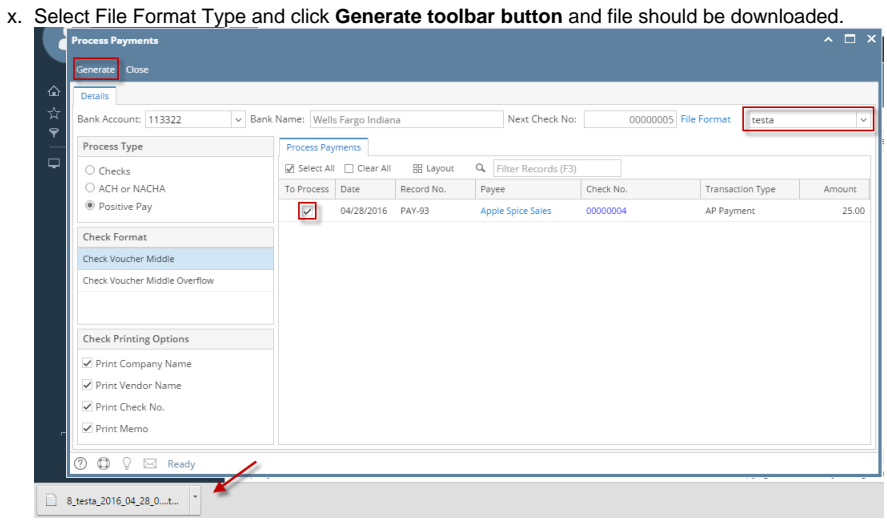

## From Purchasing module click **Process Payments**.

i. Process Payments screen displays, select Bank Account and Transactions under bank account will be displayed

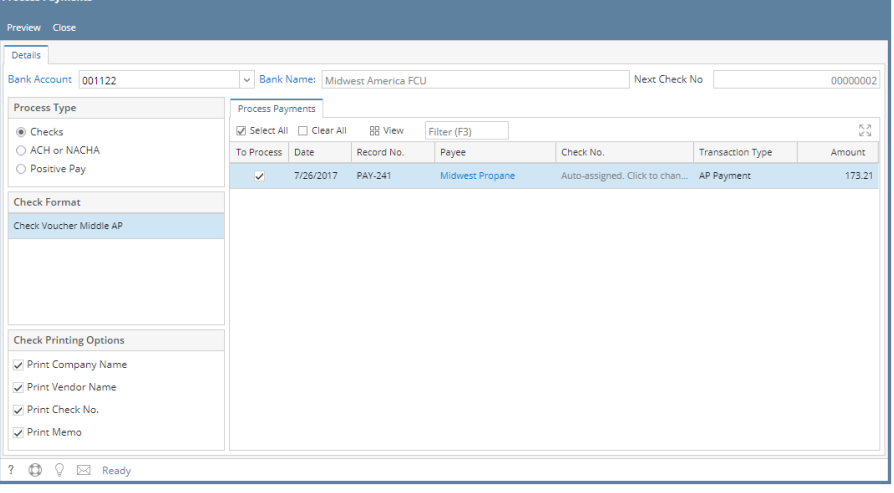

ii. Select the transaction/s to be processed and click **Preview toolbar button**.

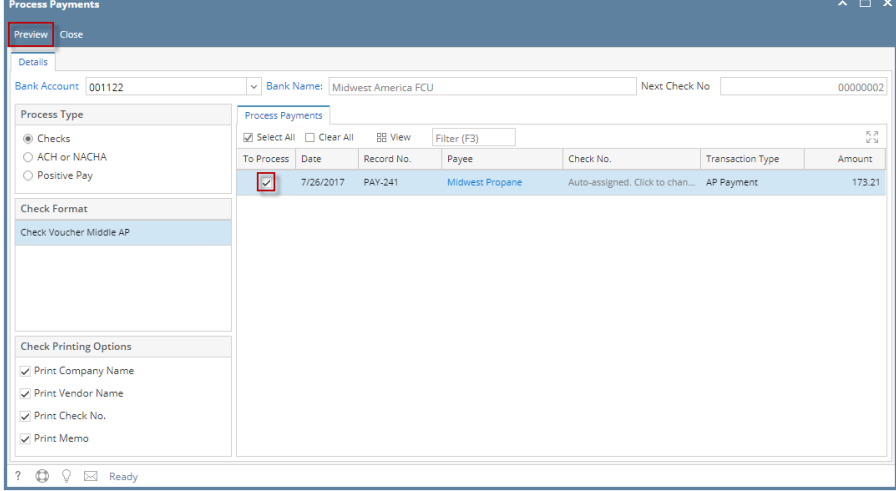

iii. The **Report Viewer** will open showing the Check Voucher Middle report.

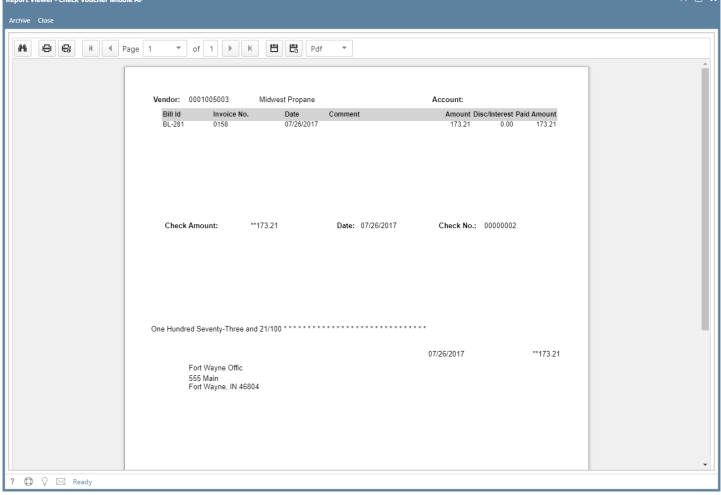

iv. Click **Print button** to open the **Print Dialog box** and the **Print Check Verification screen**.

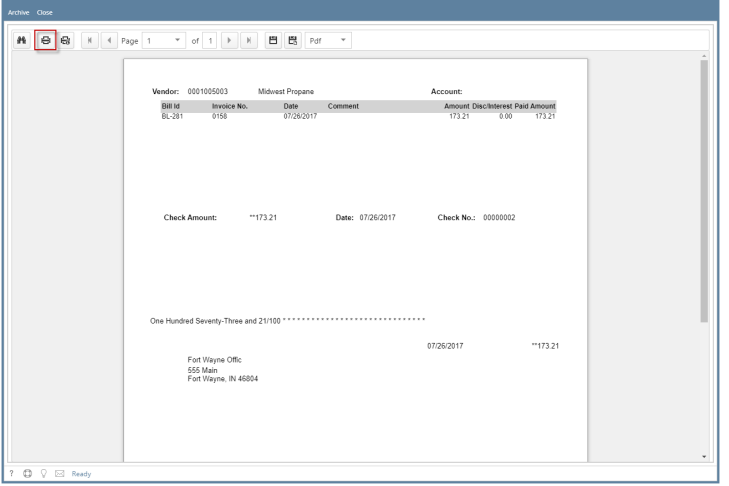

v. In the Print Dialog box click **Cancel button**.

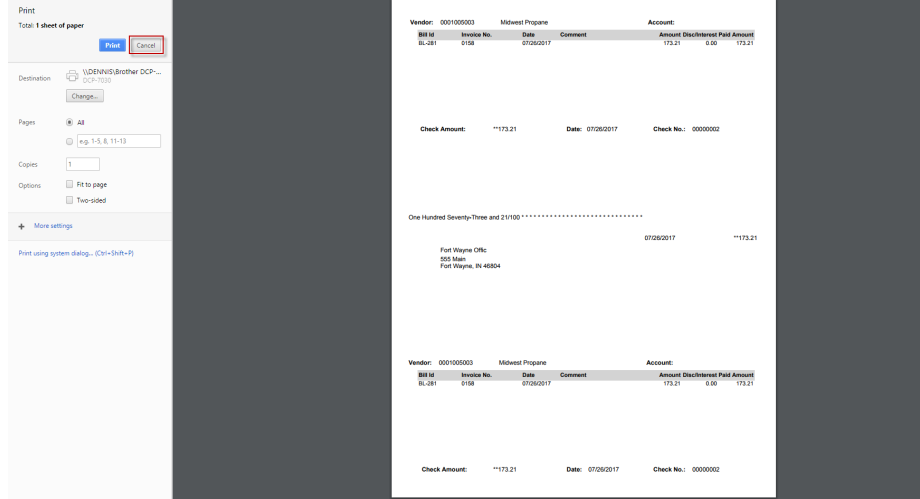

vi. In the Print Check Verification screen click **Commit toolbar button**.

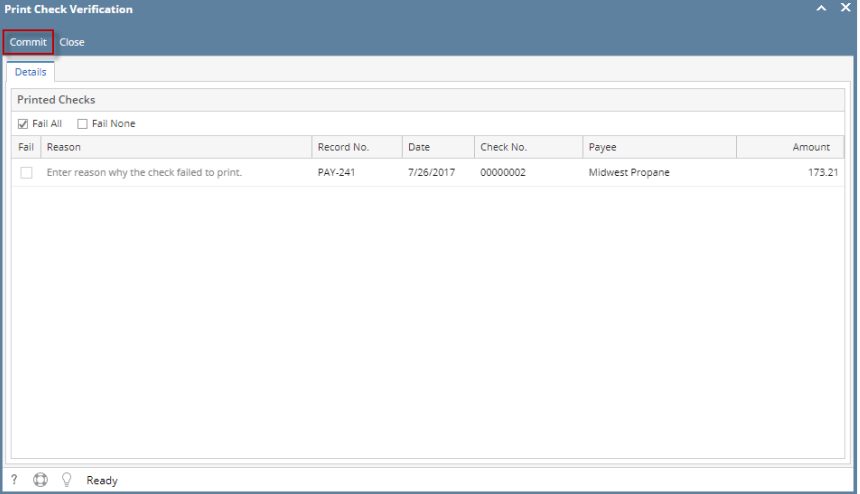

1. In the **Print Check Verification screen**, you will have to specify whether the printing of check was a success or it failed. If the check printing was a success, see [Printing of Check is successful.](https://help.irelyserver.com/display/DOC/Printing+of+Check+is+successful)

- 2. If the check printing failed, see [Printing of Check failed.](https://help.irelyserver.com/display/DOC/Printing+of+Check+failed)
- vii. Close the Check Voucher Middle report by clicking the **x button** on the **Check Voucher Middle tab** to close the said report or click the **X button** at the top right corner of the **Report Viewer** to close all reports.

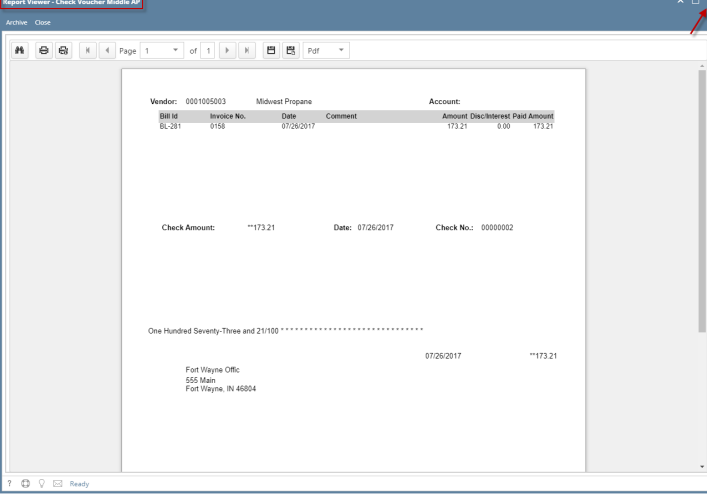

viii. Once the Report Viewer is closed, Process Payment screen will still be open and transaction processed will removed from checks process type

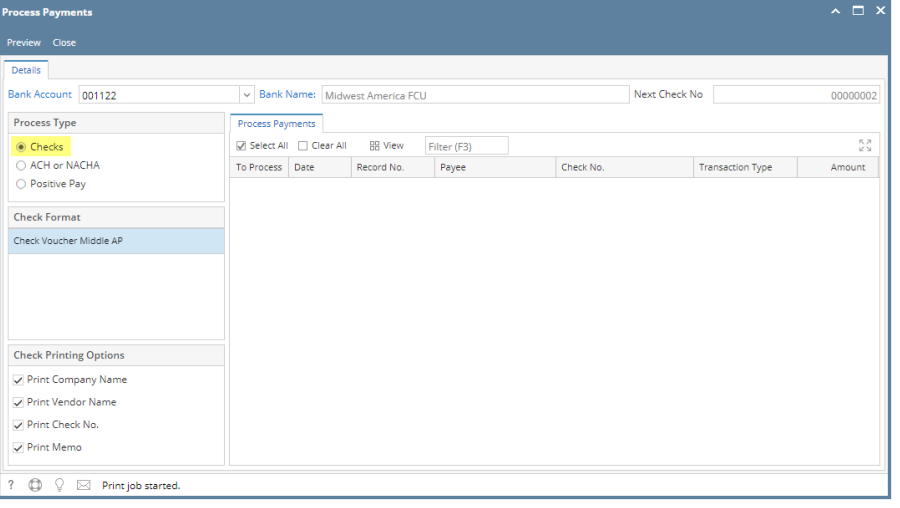

ix. Processed transaction will be moved to Positive Pay process type

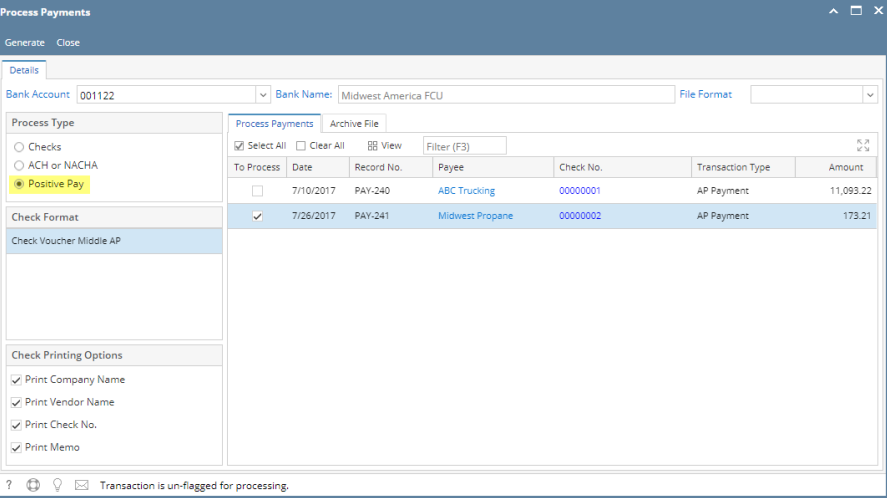

x. Select File Format Type and click **Generate toolbar button** and file should be downloaded.

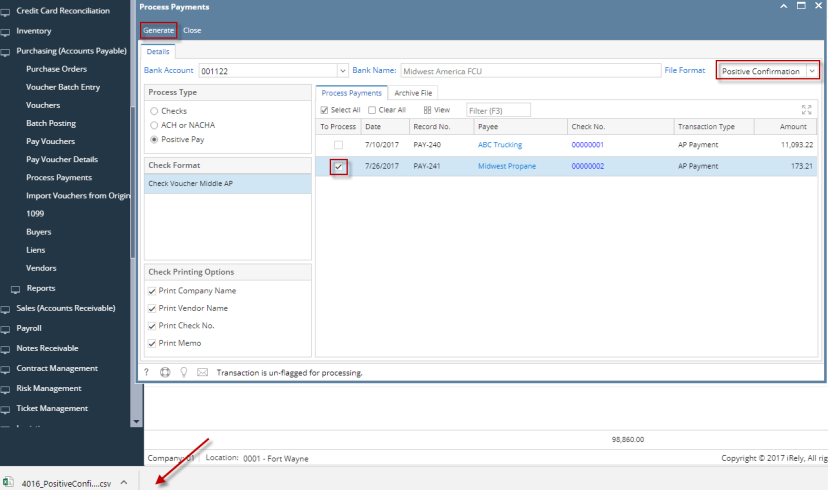

xi. Transaction should be moved to Archive File Tab and tagged as committed

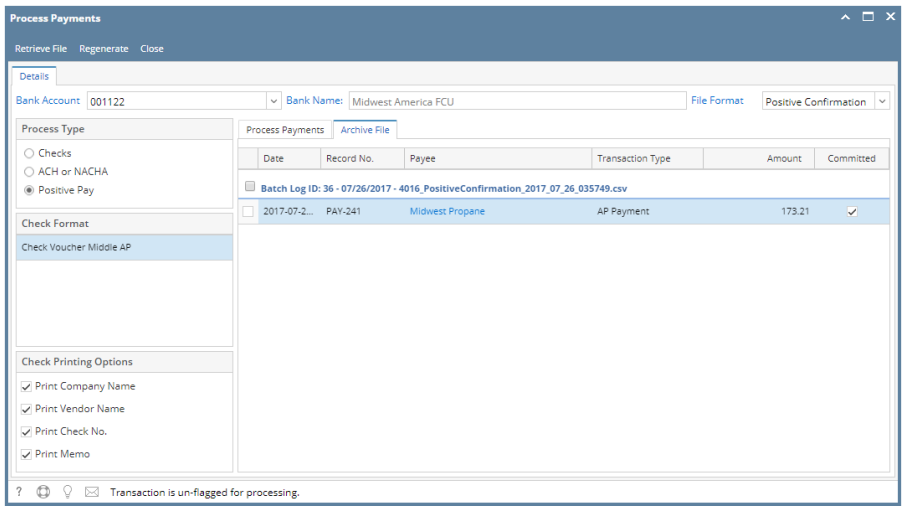

xii. Click **Retrieve Toolbar button** to retrieve generated file

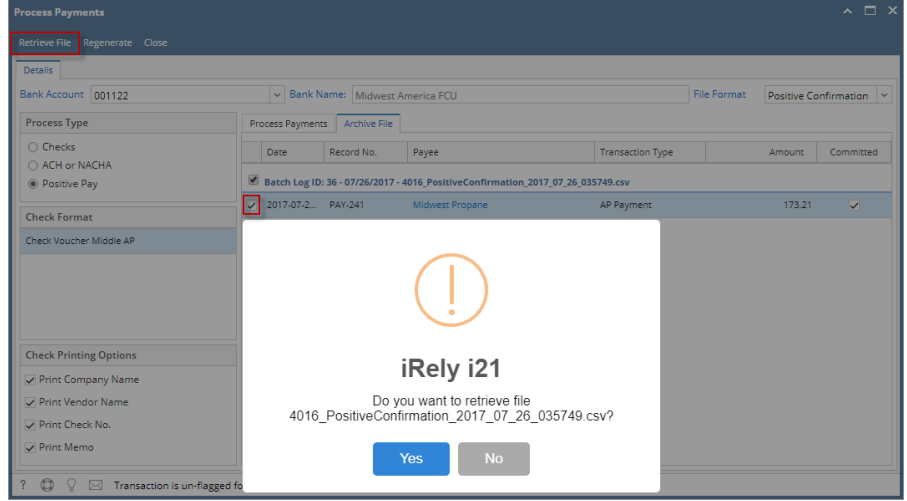

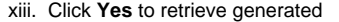

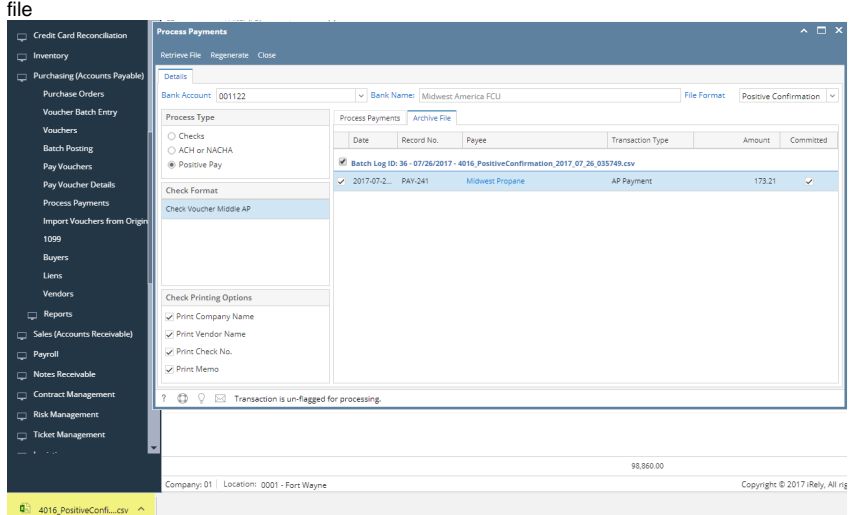